## Performing a Global Search

## Quick Guide

Publication date April 9, 2024 Copyright © One Network Enterprises

No part of this document may be reproduced, stored in a retrieval system, or transmitted in any form or by any means, electronic, mechanical, photocopying, recording, or otherwise, without prior written permission of One Network Enterprises, Inc.

## **1. Performing a Global Search**

The NEO global search allows users to search for orders, shipments, appointments, contracts, claims, requisitions, and other items depending on the user's role.

## **Complete the following steps to use the NEO global search:**

1. Click **Search** in the left sidebar.

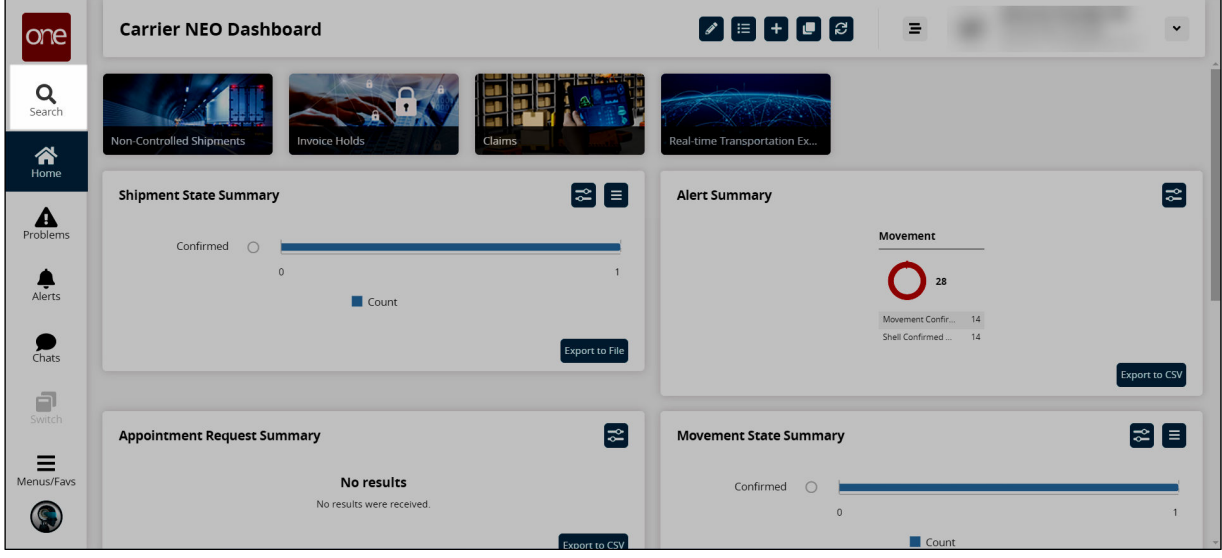

The Search slide-out displays.

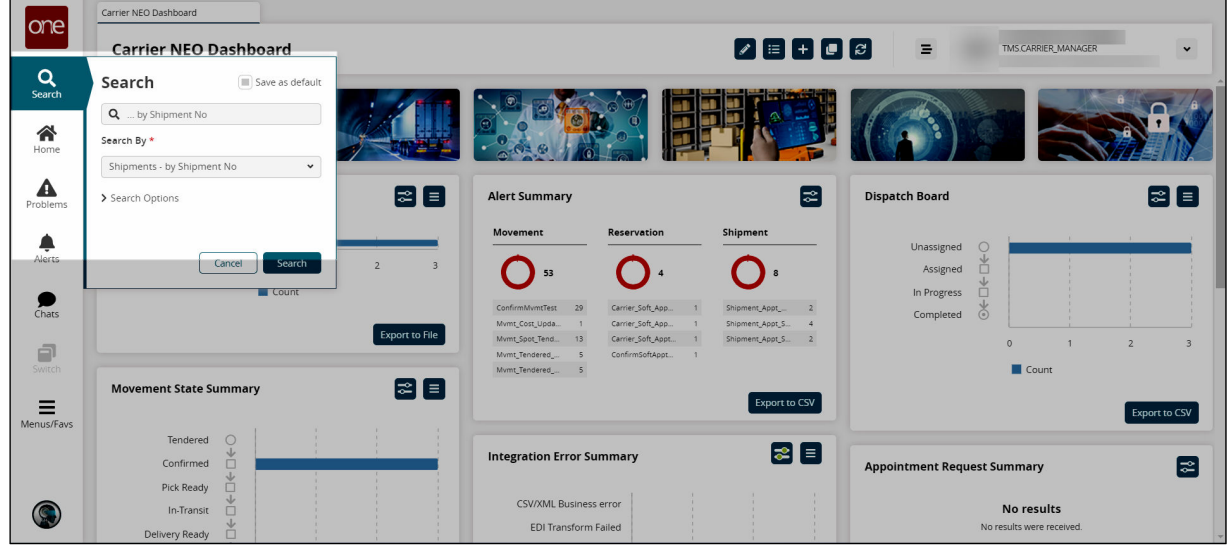

- 2. In the **Search By \*** field, select a search item from the dropdown menu. The top search field populates with the search criteria.
- 3. In the **Search** field, type in the search criteria. The asterisk (\*) as a wildcard is accepted if you don't have all of the information or wish to pull up multiple items.
- 4. Click the down arrow next to **Search Options**. The Retrieve For field displays.

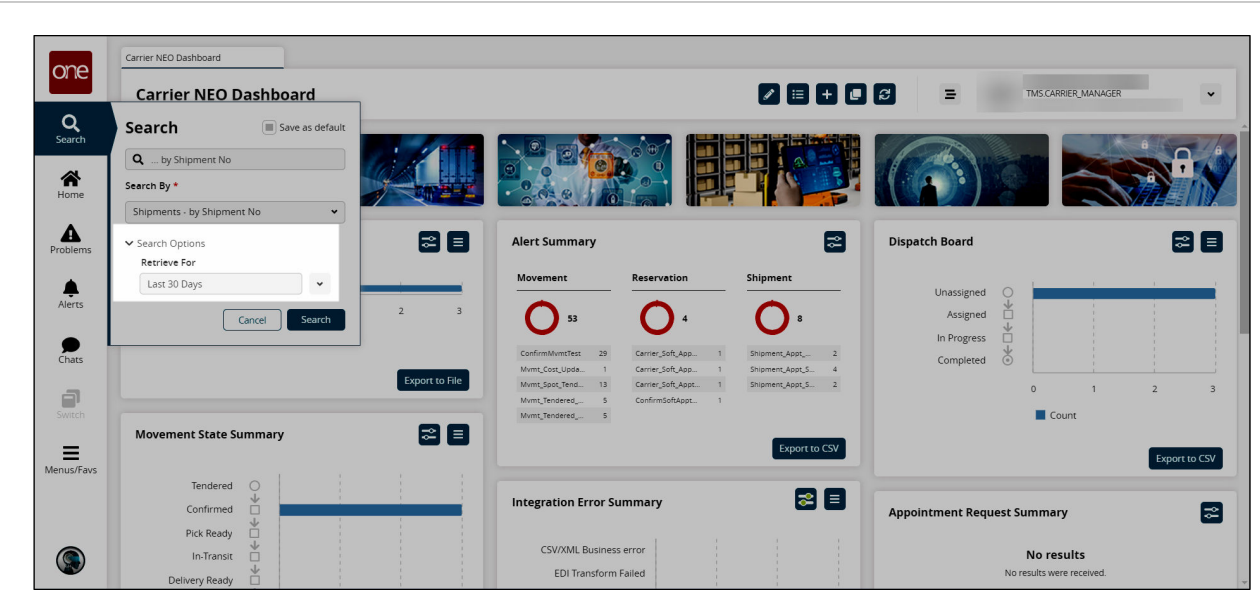

- 5. Select the time period from the **Retrieve For** dropdown menu. The default is **Last 30 Days**.
- 6. Click the checkbox at the top of the slideout to save this search as a default.
- 7. Click the **Search** button.

one

One Network Enterprises"

The report for the search criteria specified displays and all of the search criteria is save in the slideout for future use.